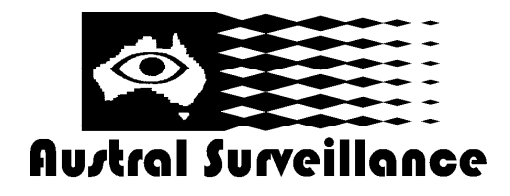

**42 BOTANY RD ALEXANDRIA NSW 2015, SYDNEY AUSTRALIA PHONE: 1300 130 508 FAX: 02 9698 5476 www.australsurveillance.com.au sales@australsurveillance.com.au ABN 85 388 051 001 MASTER SECURITY LICENCE No. 408916063** 

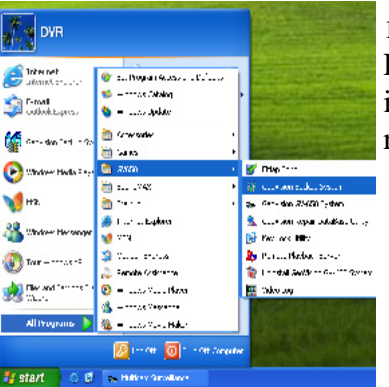

1. Select the START tab, click all programs, find the GV650 Folder or the current version of software which you have installed e.g. GV700. Click that and it will bring up a list of GV related tabs. Click GeoVision Back up System.

**DMBackUp** Log View File

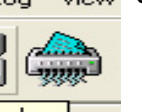

StarBackup lour **Backup Log** Media C CO CD/DVD Writer Size  $\vert \texttt{-} \vert$ Figure Harddisk, MO/ZIP/JAZ,<br>DVD RW/CD-RW driver  $DX$  $\overline{\phantom{a}}$ Backup Time Period Start Time : 8/ 2/2010 - 06:06 - 00 End Time:  $\boxed{8/2/2010 \cdot 2 \cdot 23:59 \cdot \cdot \cdot 59}$ -Select Backup Camera(s) -<br>IV 1 IV 5 IT 9 IT 13 IT  $17\Box 21\Box 25\Box$  $\begin{array}{c}\n\Box 3 \Box 7 \Box 11 \Box 15 \Box 19 \Box 23 \Box 27 \Box 31\n\end{array}$  $8$   $\Box$  12  $\Box$  16  $\Box$  20  $\Box$  24  $\Box$  28  $\Box$  $\overline{A}$ Select All Clean All  $\begin{array}{c|c}\n\hline\n\end{array}$   $\begin{array}{c}\n\hline\n\end{array}$  Database Video + Audio Event Only Never-Recycle Event  $\sqrt{8}$ Cancel The selected back product is set  $\widetilde{\mathbf{E}}$ LET, ERRITAR CROSS DES CROSS DES D.<br>Erri The bacon Lip raises of LLFS AVB n The hypercurrent states  $\times$  5.1305 A cigau au a lo packup.  $a<sub>1</sub>$  $\sim$  formal.

 $\mathbf{a}$ a a a a a - D 232330 图 加拿 風 風 元 監 图 三、图 三、图 三、图 **MN SH H SS** 

2. This will bring up the DM backup system program. To back up footage click Backup in the top left hand corner.

- 3. The backup log will now appear. Select whether backing up onto CD/DVD or one of your internal or a external drive e.g. USB stick.
- 4. Select the dates and times to be backed up. Please note that the date time format is MONTH/DAY/YEAR.
- 5. Select which cameras you need backed up.
- 6. Ensue that Database Files is ticked (under Clean All).
- 7. Click OK after you've double checked all date / times, cameras etc.

9. The Backup information screen will come up displaying the backup information you have selected to be backed.

- 10. It will ask you Are you sure to backup Click OK.
- 11. The footage has now been saved to selected drive, CD/DVD which you selected.

12. Open the drive where the footage is saved and look for a folder with the SIBK followed by numbers e.g. SIBK100802 as the folder name, this is the folder where your footage has been stored.

13. Click on the EZViewlog500 to view footage. This will load viewer program

14. EZViewlog500 operates as per normal Viewlog viewing procedure. (Refer to Multicam Surveillance System user manual)